## **Control de acceso de huella digital de RF PY-AC119**

## **Guía Resumen:**

1.Enroll huella digital: Menú- & gt; Management- usuario & gt; & gt huella digital matrícula; nueva matrícula & gt; No se matriculan .- & gt; poner su huella digital en dos ocasiones en la ventana de la huella digital.

2.Enroll contraseña: Menú- & gt; & gt Management- usuario; matrícula usuario & gt; la contraseña (DNI) matrícula & gt; & gt nueva matrícula; inscriben No .- & gt; introducir su contraseña o leen su tarieta.

3.Set tiempo abierto: Menú- & gt; Ajustes por & gt; el control de acceso ajuste & gt; tiempo- abierto & gt; 1 a 99 segundos.

4.Utilice converso tarjeta SD y los datos de copia de seguridad: Menú- & gt; inserto SD tarjeta- & gt; tarjeta SD Management- & gt; ...

Inscribirse 5.Manager: Menú- & gt; Management- usuario & gt; & gt gerente matrícula; huella digital (contraseña / tarjeta) matrícula & gt; & gt nueva matrícula; matricularse No .- & gt;

6.Delete inscribirse datos: Menú- & gt; Management- usuario & gt; eliminar inscribirse de datos & gt; n inscribirse .- & gt; ...

7.Equipment consulta capacidad: Menú- & gt; sistema Información detallada & gt; ...

8.Backup inscribirse l: Menú- & gt; usuario Management- & gt; & gt usuario matrícula; huella digital (DNI / contraseña) matrícula & gt; elegir Esc cuando la nueva matrícula & gt;

## **Especificaciones:**

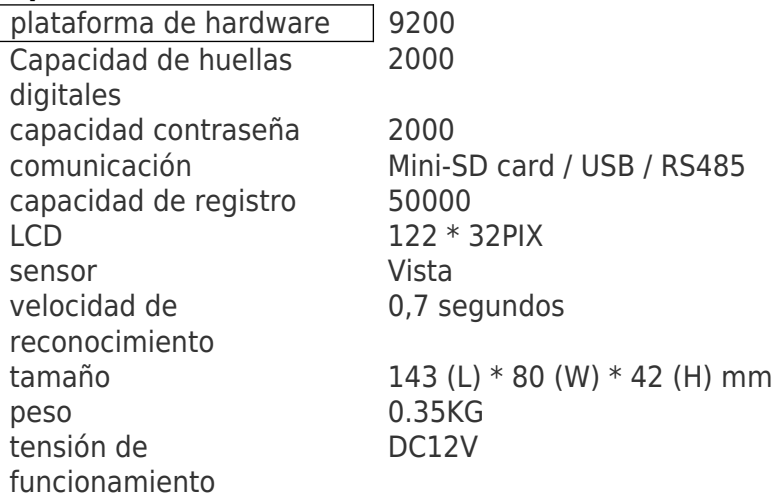